## **راهنمای استفاده از Science of Web**

فاطمه میر حسن پور

کارشناس ارشد علم اطلاعات و دانش شناسی

1401

بایگاه وب آو ساینس Web Of Science (WOS) با مقالات بسیار معتبر در سطح بین المللی شامل هزاران منبع از مجلات، ثبت اختراعات، پید و به او سایس (۲۰۰۰) مستفاد داده شد، این دستر دستر در سالع بین مسی است مرزن سبع از میدهد میکند و داد.<br>متون علوم زیستی از منابع وب و دیگر دادههای علمی است. آشنایی با استفاده از این پایگاه شما را به استفاده از هزاران مجل متصل می کند.

برای استفاده از این پایگاه ابتدا وارد <u>سایت کتابخانه دیجیتالی پزشکی</u> شوید.

1.صفحه ای به شکل زیر باز می شود .

.2نام کاربری (User name) و کلمه عبوری (Password) که قبلا با ثبت نام در این سایت دریافت کرده اید را وارد کنید. سپس روی گزینه My Athensدر منوی باالی صفحه کلیک کنید.

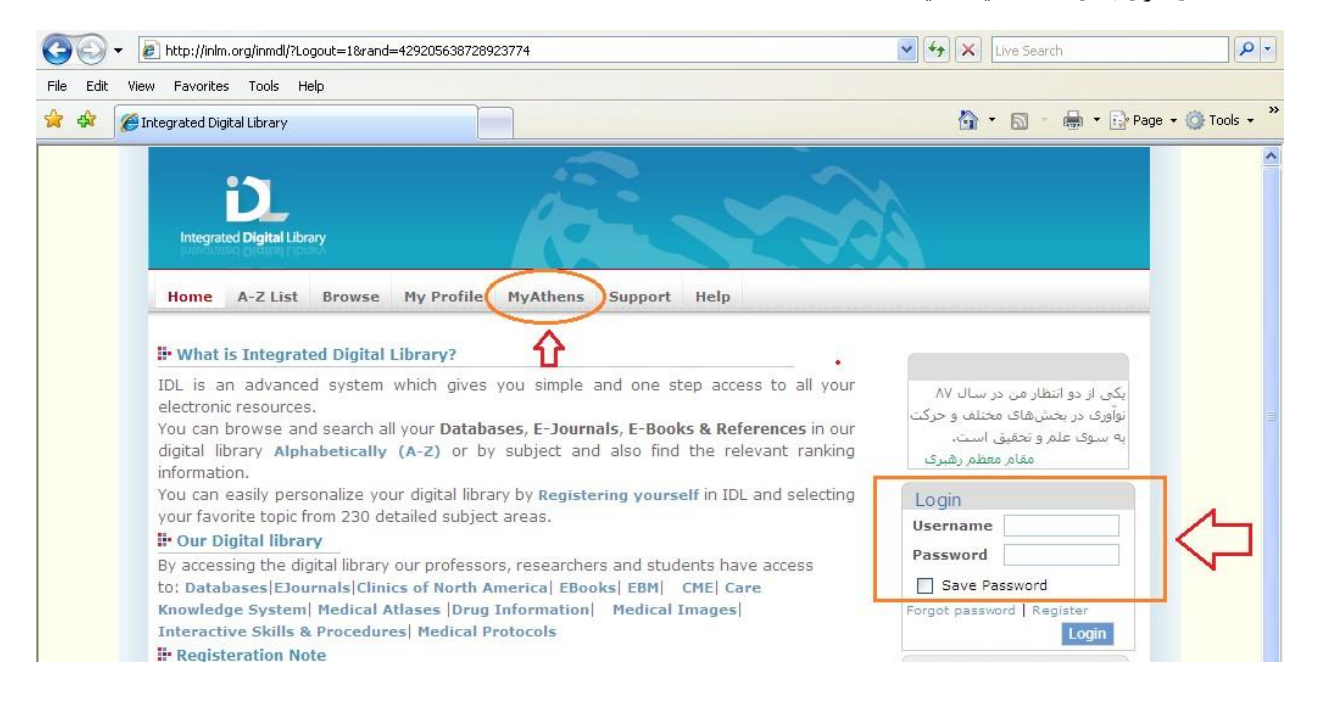

3.در پایین صفحه باز شده، گزینه Web of Knowledge را انتخاب کنید.

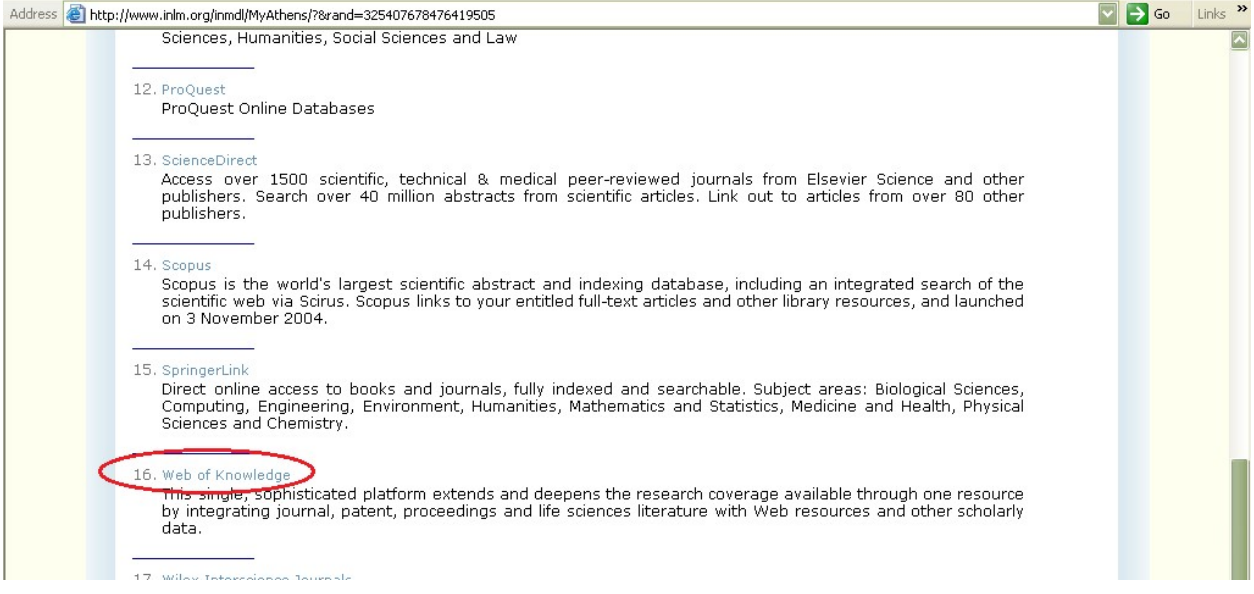

.<br>کایک کنید. کنید Go to ministry of Health –IR IRAN login Page- گلیک کنید.

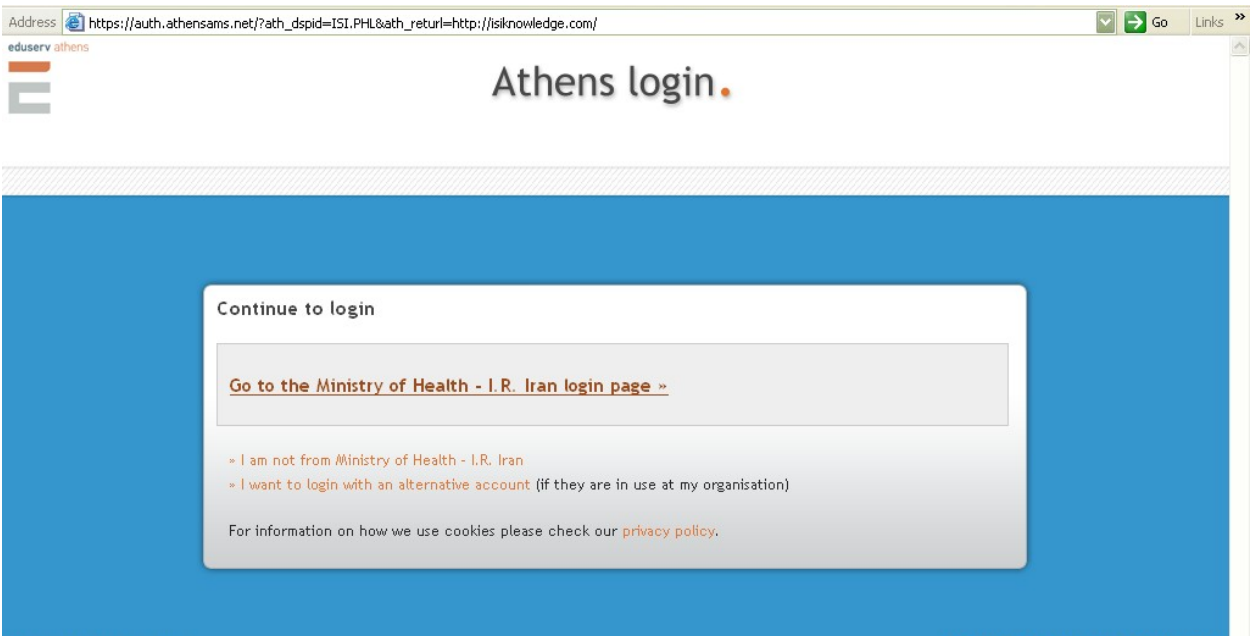

.5در صفحه زیر باز نام کاربری و کلمه عبور خود را وارد کنید.

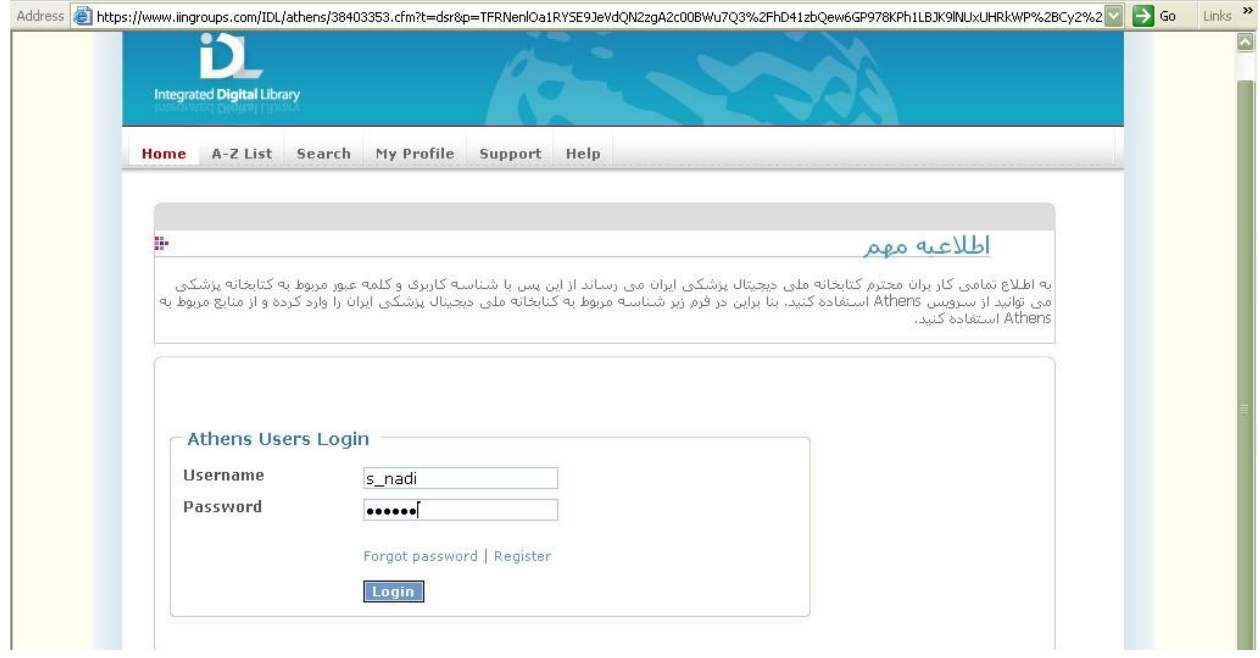

6.صفحه ای به شکل زیر باز می شود.

.7این صفحه اصلی جستجو در پایگاه ISI یا Web of Science می باشد. برای جستجو در این پایگاه کافیست تا کلید واژه های مورد نظر را در محل جستجو واردکنید. در هر محل فقط یک کلیدواژه وارد کنید.

.8بعد از اینکه روی کلمه save کلیک کردید نتایج جستجو را به شکل زیر مشاهده می کنید.

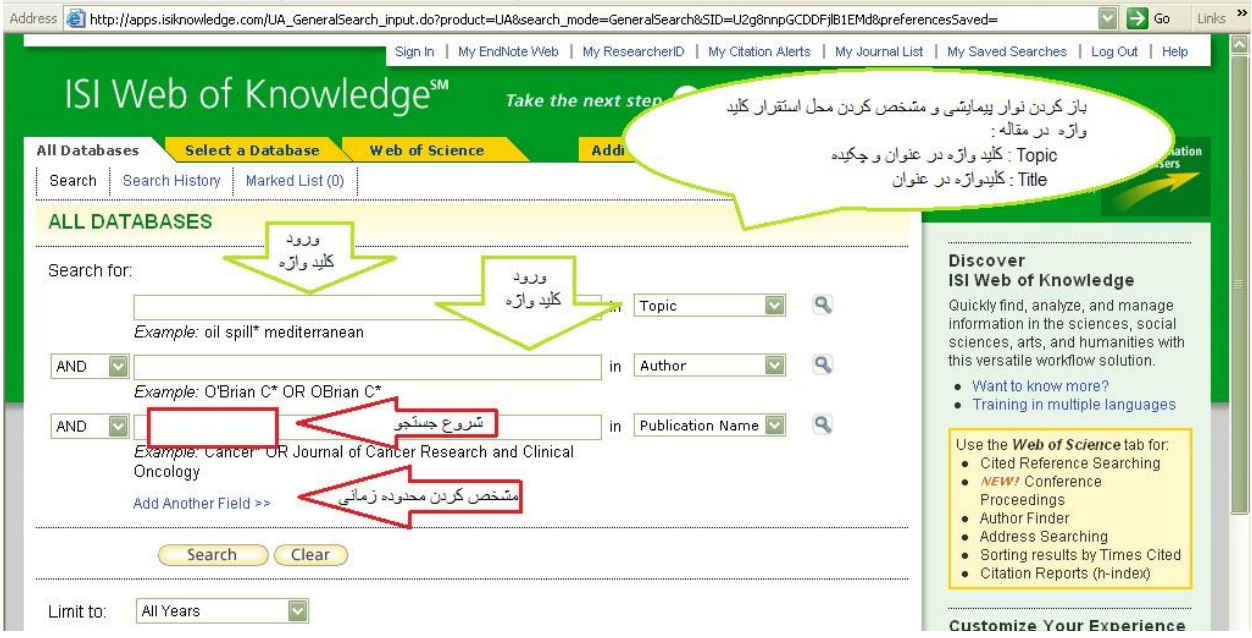

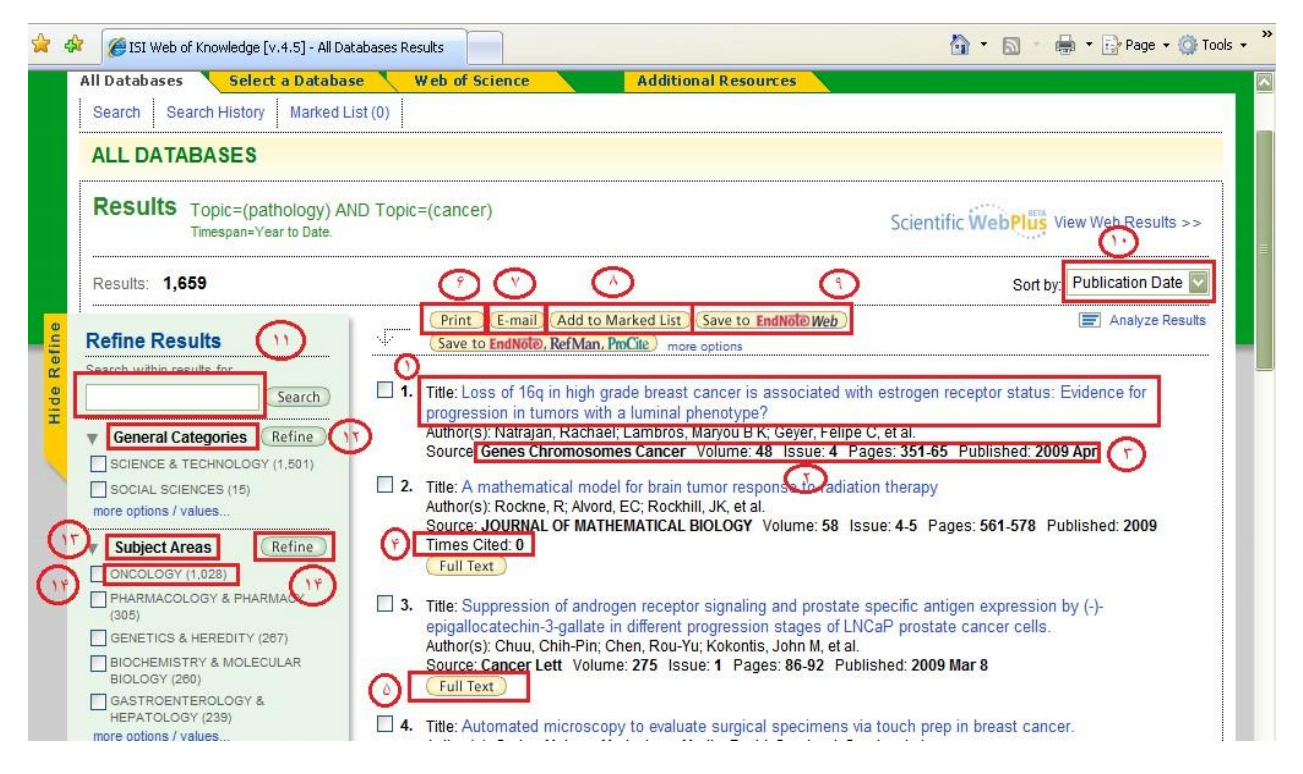

توضیحات مربوط به شمارههای نشان دادهدر تصویررا بهتفضیل در پایین شرح داده شده است.

.1 عنوان مقاله: عنوان کامل مقاله برای هر نتیجه جستجو

.2 نام نویسنده یا نویسندگان مقاله

3. مشخصات نشر : شامل مجله مربوط ، دوره و شماره و سال نشر

Times Cited.4: تعداد دفعاتی که به این مقاله استناد کرده اند. البته باید توجه داشته باشید که این مسئله به سال نشر نیز بستگی دارد. ممکن است مقاله سال 2009 هیچ استنادی دریافت نکرده باشد این دلیل بر بی اعتباری مقاله نیست. با کلیک روی عدد نوشته شده روبه روی این گزینه میتوانید تمام مقاالت یا منبعی را که به این مقاله استناد کرده اند را با اطالعات کامل مشاهده کنید. حتی در مواردی میتوانید به متن کامل عربید سی و دید علم<br>آنها نیز دست یابید. ا

:5. Full Textرنشان دهنده این است که این مقاله به صورت تمام متن در اینجا بهطور مستقیم در اختیار شماست.

.6 Print: با انتخاب مقاله میتوانید که این مقاله به طور مستقیم چاپ کنید

.7 Email: با انتخاب مقاله دلخواه می توانید این مقاله را برای خود و یا همکارانتان ایمیل کنید.

.8 List Market to Add: با انتخاب این گزینه میتوانید مقاله خود را به یک فهرست نشان دار اضافه کنید. به این ترتیب بعد از این در هر جا که با کلمه کاربری و رمز عبور وارد این پایگاه شوید میتوانید این مقالات انتخابی را در لیست نشاندار خود ببینید.

9. Save to EndNote Web: برای استفاده مستقیم از نرم افزار Endnote و ذخیره مقالات مرد نظر خود می توانید از این گزینه استفاده كنید. این نرم افزار برنامه ای برای فهرستنویسی خودکار منابع برای استناد میباشد.

.10تنظیم نتایج پژوهش بر اساس نظر شما :شما میتوانید مقالات خود را را بر اساس گزینه های خاص مرتب کنید. با استفاده از این گزینه می-توانید مقالات را بر اساس تاریخ نشر(Publication Date)، تعداد دفعاتی که مقاله مورد استناد واقع شده استCimes Cited())، میزان ارتباط مقاله با کلید واژههای مورد نظر شما(Relevance)، الفبای نام اول نویسنده(First Author )، و الفبای مجلهای که مقاله در آن چاپ شده است .(Source Title).کافیست نوار پیمایشی را باز کنید تا این موارد را ببینید.

.11 با این گزینه میتوانید شما در میان نتایج جستجوی خود دوباره به جستجو بپردازید. کافیست این کلید واژه را در جایگاه مشخص شده در شماره 11 وارد کنید و اینتر را بزنیدیا روی گزینهSearchکلیک کنید. درخواست شما اجرا میشود.

.12شما امکان تصفیه نتایج به دست آمده (Refine) را به شکل دیگری هم دارید .با استفاده از گزینه های 12 ، 13 ، 15 و 16 میتوانید نتایج خود را به طبقات عام (General Categories) ، طبقات موضوعی (Subject Categories) ، مدارک خاص (Document Types)، نویسندگان خاص (Authors )محدود كنيد. حتی گزينه های ديگری نيز مثل منبع خاص نيز ميتواند به شما كمك كند تا محدوديتهاي بيشتري را اعمال كنيد.

عملكرد اين گزينه ها به اين شكل است كه وقتي بر ر روي علامت مثلثي شكل كنار هر گزينه كليك مي كنيد تغييرات مرتبط با آن گزينه بر روي<br>. نتايج جستجوي شما اعمال ميشود. مثلا با انتخاب گزينه طبقات عام (General Categories) براي شما مشخص ميشود كه مقالات جستجو شده براي شما در چه طبقاتي جاي دارند.